# Hawaiian Telcom's **Hosted Thin Call Center**

# **Supervisor Quick Reference Guide**

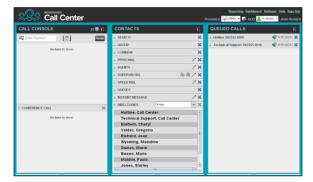

# Supervisor Tasks

# Logging-in to Call Center

Call Center is hosted on BroadWorks and you access it over the network either from your web portal or from a web browser.

#### To launch Call Center via the Web Portal:

- Log in to: https://bvoip.hawaiiantel.com to access your Hawaiian Telcom web portal.
- Enter your User ID: (10-Digit number)@voip.hawaiiantel.net.
- 3. Enter your Password.
- From the Launch drop-down at the top right-hand side of the logo pane, select the Call Center Supervisor.

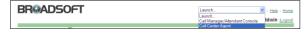

#### To launch Call Center via the Web Browser:

- In your web browser, enter: https://bvoip.hawaiiantel.com/callcenter to access the Call Center client.
- Enter your *User ID*: (10-Digit 6. number)@voip.hawaiiantel.net.
- 7. Enter your Password.
- Click on Sian In. 8.

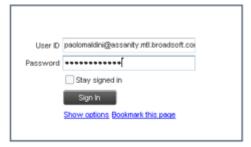

# **Monitor Agents**

You monitor agents using the Agents panel located in the Contacts pane. This shows the real-time state of the agents who you supervise and it allows you to change the state of an agent.

#### To select agents to monitor:

In the Agents panel, click the Edit button

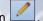

- In the dialog box that appears, check the agents to monitor.
- 2. Click Save.

The selected agents have their combined phone and

ACD state displayed as follows:

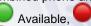

Busy, Unavailable, or Sign-Out,

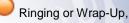

Available Unavailable

Wrap-Up

Sign-Out

Do Not Disturb, 🛅 Private, and 🕶 Forwarding.

Agents who are not monitored have their state set to Unknown.

# Change Agent's ACD State

- In the Agents panel, click the agent and then click the ACD button for that agent. CALL EXT
- From the drop-down list, select the new state.
- 2. If you selected Unavailable, you may also have to select an unavailability code.

# View Agent Details

Clicking an agent expands the entry displaying all queues the agent is staffing, with the agent's join-in state in each queue and skill level in queues with skill-based routing; as well as the current calls, in order of arrival.

# Pick up Agent's Call

- In the Agents panel, click an agent in the Ringing state.
- 2. Click **ANS**. The call appears in the *Call Console*.

#### Silently Monitor Agent's Current Call

The agent to monitor must have exactly one active call.

- In the Contacts pane, expand the Agents panel.
- 2. Click the agent and then click SM for the selected agent. A new call is created in the Conference Call panel. You are conferenced in to the call and muted.

#### Silently Monitor Agent's Next Call

In the Agents panel, click the target agent and then click SMN. When the next call is received and answered by the agent, you are conferenced in to the call and your call is muted.

# Monitor Call Center's Next Call

For Premium Call Center

- In the Contacts pane, expand the Queues panel and click the target call center to expand it.
- Click the SMN for that call center. A monitoring call is 2. established for the selected call center.

When the next call is received and answered by an agent, you are conferenced in to the call and your call is muted.

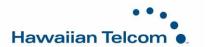

# **Un-mute Silently Monitored Call**

While silently listening on a call, click **BARGE** in the *Conference Call* panel. You can now participate in the conversation.

# Barge In on Agent's Call

The agent must have exactly one active call.

- 1. In the *Contacts* pane, expand the *Agents* panel.
- 2. Click the target agent and then click **BARGE** for that agent. You are conferenced in to the call.
- To leave the conference, click LEAVE in the Conference Call panel.

# View Agents and Queues Statistics

You can view real-time statistics for the monitored call centers and agents assigned to you, using the *Dashboard* window.

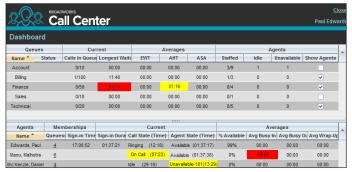

- The Queue Summary shows key performance indicators for each call center you manage.
- The Agent Summary shows key performance indicators for the supervised team of agents.

Note that by default, agent statistics are not displayed.

#### To display agent statistics for a call center:

In the Queue Summary, check the Show Agents box in the row for that call center.

The administrator can set yellow and red thresholds for some of the measurements. When a threshold is crossed, the measurement is displayed in the color corresponding to the crossed threshold. Red thresholds have higher severity than yellow thresholds.

- Queue fields for which thresholds can be set are Calls in Queue, Longest Waiting Time, EWT, AHT, and ASA.
- Agent fields for which thresholds can be set are Call State (Time) – On Call, Call State (Time) – Idle, Agent State (Time) – Unavailable, Avg Busy In, Avg Busy Out, and Avg Wrap-Up.

## **Monitor Queues**

The *Queued Calls* pane shows selected call centers that you are managing. Each call center is displayed in a separate panel.

#### To select call centers to monitor:

- 1. At the top right-hand side of the *Queued Calls* pane, click

  Options and select *Edit Queue Favorite Dialog* from the menu.
- In the dialog box that appears, check the call centers to display.
- 3. Click **Save**. The selected call centers appear in the *Queued Calls* pane.

The following information is displayed for each call center:

- Call center name and phone number
- Service Mode icon/button
- Message Waiting icon (if there are new messages)
- Ratio of queued calls to call center's call capacity

The Service Mode icon displays the call center mode, which can be *Normal, Night Service, Night Service Override, Forced Forward*, and *Holiday Service*.

You expand a call center panel by clicking the **Expand** button for that panel. When expanded, the calls queued on that call center appear.

For each call, the following information is displayed:

- Call Status icon, which can be:
  - Zall is waiting to be answered.
  - Message is being played to caller.
  - Call was reordered.
  - Call was bounced.
- Name/number of the call center (or DNIS, if applicable) that was called
- Total call time, and in parentheses, the time in the current queue (when applicable)

Clicking a call expands the call to show additional data:

- Call priority bucket (for Premium Call Center)
- Call position in queue
- Name
- Phone number of the calling party (if available)

# Enable Night Service Override or Forced Forwarding

 In the Queued Calls pane, click the Service Mode in a Call Center panel.

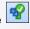

- 2. In the *Edit Queue Favorites* dialog box that appears, check *Night Service Override* or *Forced Forwarding* for each call center for which you want to enable the service(s).
- 3. For *Forced Forwarding*, enter the forwarding destination.

Note that Forced Forwarding has precedence over Night Service Override.

#### Promote Call in Queue

For Premium Call Center

- 1. In the Queued Calls pane, expand a Call Center panel.
- Click the call to promote and then click **PROMOTE**. The queued call is moved to the end of the next highest priority bucket.

#### Position Call in Queue

- 3. In the Queued Calls pane, expand a Call Center panel.
- 4. Click the target call and then click **REORDER** for that call
- From the drop-down list that appears, select a new position. The call is placed at the new position in the queue.

Note that you cannot place a call ahead of a bounced call.

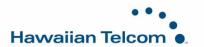

### Transfer Call to Top of Queue

- 1. In the Queued Calls pane, expand a Call Center panel.
- Click the target call and then click REORDER for that call.
- 3. From the drop-down list that appears, select *Send to Front*

#### Retrieve Call from Queue

- 1. In the Queued Calls pane, expand a Call Center panel.
- Click the target call and then click RETRIEVE. The call appears in the Call Console and you treat it as any other call

#### Transfer Call from Queue to Agent

- 1. In the Queued Calls pane, select the call to transfer.
- 2. In the Contacts pane, expand the Agents panel.
- 3. Click the target agent and then click TXR for that agent.

#### Transfer Call from Queue to Ad-Hoc Number

- I. In the Queued Calls pane, select the call to transfer.
- 2. In the *Dialer*, enter the number and click **Transfer**.

#### Transfer Call between Queues

- 1. In the Queued Calls pane, select the call to transfer.
- 2. In the Contacts pane, expand the Queues panel.
- 3. Click the target queue and then click **TXR** for that queue.

# Reporting

Call Center provides a set of reports about call centers and agents' performance. Additional reports may be defined by your system administrator. Since reports are configurable, the reports available to you depend on your system configuration. For information, consult your administrator.

Note that agents can only request reports about themselves.

#### Run Report

- 1. On the Call Center main page, click the **Reporting** link.
- 2. In the *Report* window, select the report type you want.
- 3. In the dialog box that appears, enter the required information.
- Click Run Report. The report appears in the Report window.

#### Schedule Report

- 1. On the *Call Center* main page, click the **Reporting** link.
- 2. In the Report window, select the report type you want.
- 3. In the dialog box that appears, enter required information:
  - a. For Type, select Scheduled.
  - b. Provide the name and the description of the report.
  - Specify the recurrence pattern of the report and the report time frame.
  - d. Enter the e-mail addresses of the recipients of the report.
  - e. Enter the remaining parameters.
- Click Schedule Report. The report is scheduled. It will
  run at the specified times and will be sent to the
  recipients configured in the report schedule.

# Manage Scheduled Reports

- 1. On the Call Center main page, click the Reporting link.
- From the drop-down list, select Scheduled Reports. A Scheduled Reports dialog box appears, listing the reports that you have scheduled.
- 3. To edit a report, click **Load** in the row for the report and modify the report as required.
- To delete a report, click **Delete** in the row for the report.

# **Keyboard Shortcuts**

When using keyboard shortcuts, make sure that the main interface window is in focus.

| nterface window is in focus. |                                                                                |
|------------------------------|--------------------------------------------------------------------------------|
| Key                          | Equivalent Mouse Action                                                        |
| ESC                          | Click the <b>Close</b> button in a dialog box.                                 |
| ESC                          | Cancel the changes.                                                            |
| /                            | Click the <i>Dialer</i> text box.                                              |
| ?                            | Click the Search text box.                                                     |
| ARROW<br>DOWN                | Click the scroll bar or the next item on a list.                               |
| ARROW UP                     | Click the scroll bar or the previous item on a list.                           |
| PAGE DOWN                    | Scroll down one page.                                                          |
| PAGE UP                      | Scroll up one page.                                                            |
| 19                           | Select a call in the Call Console.                                             |
| SPACEBAR                     | Click <b>Answer</b> on the selected incoming call in the <i>Call Console</i> . |
| <period></period>            | Click <b>End</b> on the selected call in the <i>Call Console</i> .             |
| ENTER                        | Click Dial.                                                                    |
| ENTER                        | Click Search.                                                                  |
| +                            | Click <b>Transfer</b> in the <i>Dialer</i> .                                   |
| SHIFT+19                     | Select a ringing call and click <b>Answer</b> .                                |
| SHIFT+19                     | Select an active call and click <b>Hold</b> .                                  |
| SHIFT+19                     | Select a held call and click <b>Retrieve</b> .                                 |
| Sors                         | Click the <b>Settings</b> link.                                                |
| B or b                       | Click the Back to Application link.                                            |
| Rorr                         | Click the <b>Call History</b> button.                                          |
| H or h                       | Click the <b>Help</b> link.                                                    |
| D or d                       | Click the <b>Dashboard</b> link (Supervisor)                                   |
| SHIFT+L or<br>SHIFT+I        | Click the <b>Sign Out</b> link.                                                |
| SHIFT+A                      | Select Available (Agent).                                                      |
| SHIFT+U                      | Select Unavailable (Agent).                                                    |
| SHIFT+W                      | Select Wrap-Up (Agent).                                                        |

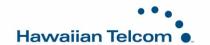